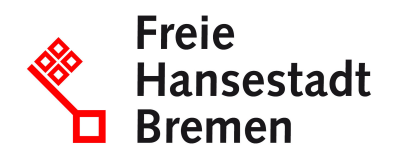

# **Anleitung zur Durchführung der Anlagenbuchhaltung**

Inkrafttreten: 30.11.2021

Geändert durch Verwaltungsvorschrift vom 30.11.2021

#### **1 Einleitung**

Die Inventarisierung der Neuzugänge des beweglichen Anlagevermögens ist von allen Verwaltungseinheiten unter Beachtung der neuen umsatzsteuerrechtlichen Regelungen des §2b UStG durchzuführen, die nach [§73 Landeshaushaltsordnung](https://www.transparenz.bremen.de/metainformationen/haushaltsordnung-der-freien-hansestadt-bremen-landeshaushaltsordnung-lho-vom-25-mai-1971-169828?asl=bremen203_tpgesetz.c.55340.de&template=20_gp_ifg_meta_detail_d#jlr-HOBRV2P73) (LHO) zum Führen eines Vermögensnachweises verpflichtet sind und Buchungen in den SAP-Buchungskreisen 1200, 1300 oder in einem kameral buchenden Sonderhaushalt vornehmen. In den Verwaltungsvorschriften ([VV-LHO\)](https://www.transparenz.bremen.de/metainformationen/verwaltungsvorschriften-zur-haushaltsordnung-der-freien-hansestadt-bremen-vv-lho-169780?asl=bremen203_tpgesetz.c.55340.de&template=20_gp_ifg_meta_detail_d#DocInhalt) zu dieser Bestimmung ist unter Punkt 3 aufgeführt, dass die genannten Gegenstände von den für die Verwaltung zuständigen Dienststellen bestandsmäßig nachzuweisen sind. (Hinweis: Für Bücherverzeichnisse siehe [VV-LHO](https://www.transparenz.bremen.de/metainformationen/verwaltungsvorschriften-zur-haushaltsordnung-der-freien-hansestadt-bremen-vv-lho-169780?asl=bremen203_tpgesetz.c.55340.de&template=20_gp_ifg_meta_detail_d#DocInhalt) zu § 73 Anlage zu Nr. 3.2).

Die Anlagenbuchhaltung wird grundsätzlich von dezentraler Stelle in den jeweiligen Dienststellen eigenverantwortlich wahrgenommen. Um zu gewährleisen, dass die notwendigen Daten vollständig erfasst werden, ist die Erfassung der anlagenbuchhaltungs-relevanten Buchungen in SAP **zeitnah** und vor allem **im selben Geschäftsjahr** des Geschäftsvorfalls vorzunehmen. Insbesondere wird darauf hingewiesen, dass Anlagenabgänge ebenso zu berücksichtigen sind.

Die Vorgaben für die Bewertung und Erfassung im Bereich der Anlagenbuchhaltung erfolgt grundsätzlich unter Anwendung der Standards staatlicher Doppik (SsD). Die aktuellen SsD finden Sie auf der Internetseite des Bundesfinanzministeriums.

Bitte beachten Sie für die Arbeiten im SAP-System auch die Schulungsunterlagen **3124 3134 SAP Anlagenbuchhaltung**" (MIP: Grundsatzinformationen / Dienststellen / AFZ / AFZ-Schulungsunterlagen zum SAP-Einsatz in der Kernverwaltung).

#### **2 Anwendungsbereich**

**•**

Es sind alle beweglichen Wirtschaftsgüter zu erfassen, die innerhalb eines Geschäftsjahres angeschafft oder hergestellt werden und nach den Vorschriften der VV-LHO zu § 73 in den Vermögensnachweis aufzunehmen sind.

- **•** Es sind immaterielle Wirtschaftsgüter zu erfassen, z. B. Software.
- **•** Betriebsvorrichtungen, soweit sie einzeln nutzbar und nicht Bestandteil eines Gebäudes sind, sind zu erfassen.
- **•** Grundsätzlich ist die Erfassung der anlagenbuchhaltungsrelevanten Vorgänge vorzunehmen*,* sobald eine investive Buchung erfolgt ist und ein Sachkonto mit 999++++ bzw. 998++++ bebucht wird. Dabei sind Mussfelder immer auszufüllen. Kannfelder dürfen optional gefüllt werden.
- **•** Anlagenabgänge (z. B. durch Verkauf, Verlust, Verschrottung oder Unfallschäden) sind zu erfassen.

# **Von diesem Anwendungsbereich ausgenommen sind** die sogenannten Geringwertigen Wirtschaftsgüter (**GwG**).

Mit Datum vom 01.01.2018 wurden die bremischen Vorschriften zur Erfassung des beweglichen Anlagevermögens an die Vorgaben der Standards staatlicher Doppik angepasst. Wie bereits seit 2015 erfolgt auch zukünftig deshalb kein gesonderter Ausweis der GwG mehr.

Abnutzbare bewegliche, einer selbständigen Nutzung fähige Vermögensgegenstände, deren Anschaffungs- oder Herstellungskosten bis **800 Euro netto** (ohne Umsatzsteuer) betragen, werden künftig im Haushaltsjahr des Zugangs sachgerecht auf einem entsprechenden Konto als betrieblicher Aufwand gebucht. Das bedeutet, dass zukünftig für GWG, deren Anschaffungs- oder Herstellungskosten bei bis zu 800 Euro netto liegen, keine Bestandsverzeichnisse bzw. Inventurlisten mehr geführt werden müssen.

#### **3 Trennung der Geschäftsbereiche Land und Stadtgemeinde Bremen in zwei Buchungskreise ab 01.01.2021**

Zum 01.01.2021 wurde der bis dato gemeinsam für das Land und die Stadtgemeinde Bremen genutzte Buchungskreis 1100 durch die beiden Buchungskreise 1200 für das Land Bremen und 1300 für die Stadtgemeinde Bremen ersetzt.

Durch die Migration der Altdaten von dem alten Buchungskreis 1100 in die neuen Buchungskreise 1200 und 1300 erhielten alle Anlagenstammsätze neue Anlagennummern. Die ursprüngliche Anlagennummer aus dem Buchungskreis 1100 wurde auf dem Registerblatt "Herkunft" im Feld "Ursprüngliche Anlage" in dem neuen Anlagenstammsatz hinterlegt.

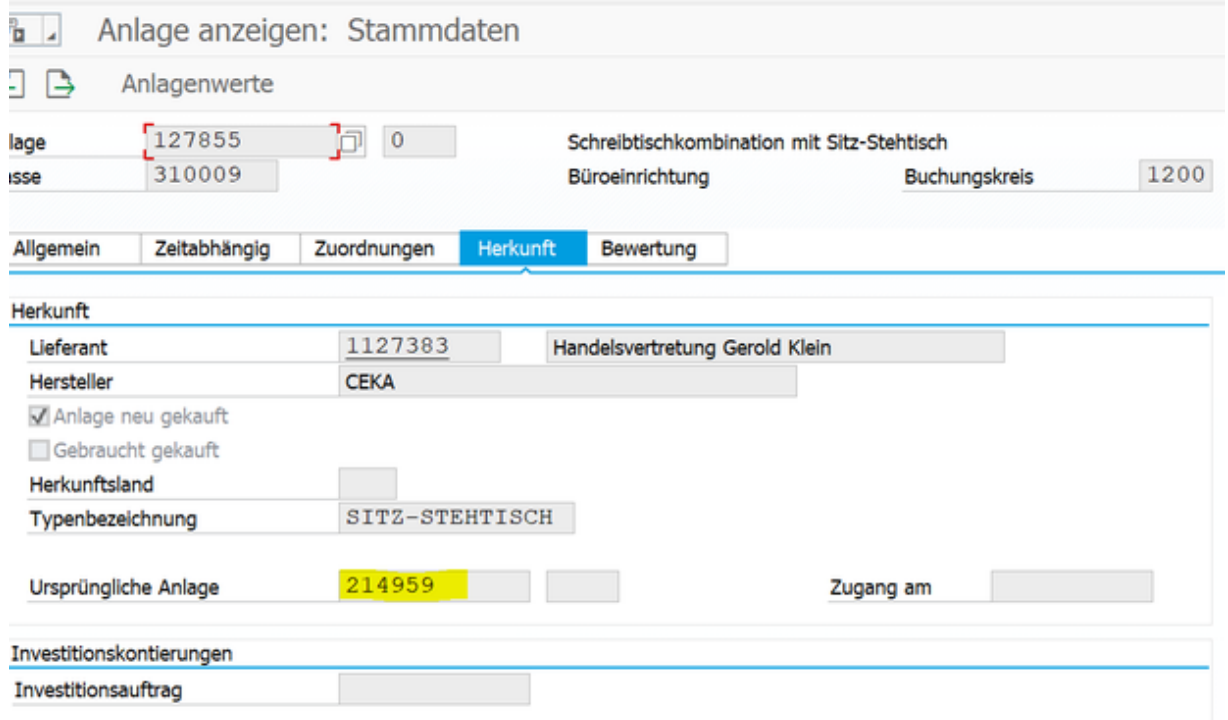

Eine Abfrage Ihres Anlagenbestandes mit Auflistung der alten und neuen Anlagennummern führen Sie am besten folgendermaßen durch:

# **Einwählen im SAP-System und Bericht aufrufen**

Melden Sie sich im Produktivsystem (FP) im SAP-System an und wählen Sie in ihrer Menübaumstruktur durch Doppelklick den Bericht zum *Anlagenbestand nach Kostenstelle*:

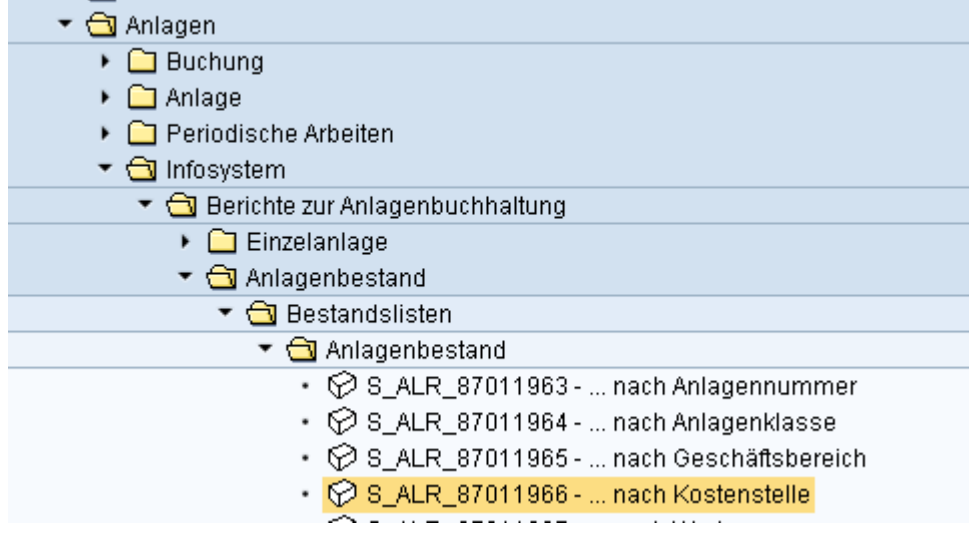

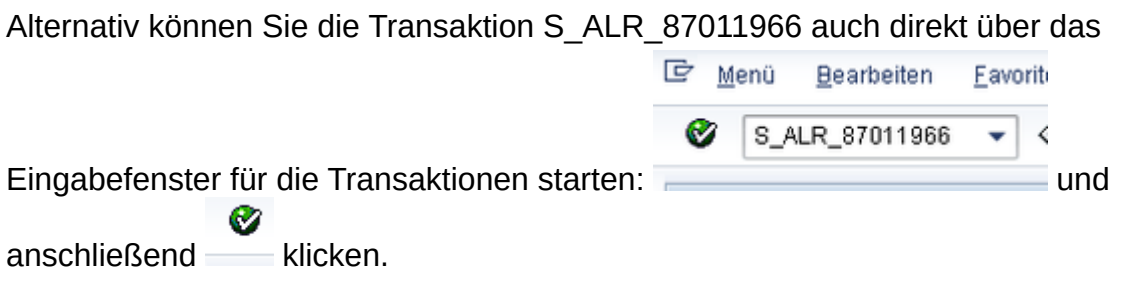

### **Selektion für den Bericht ausfüllen**

**TEL** 

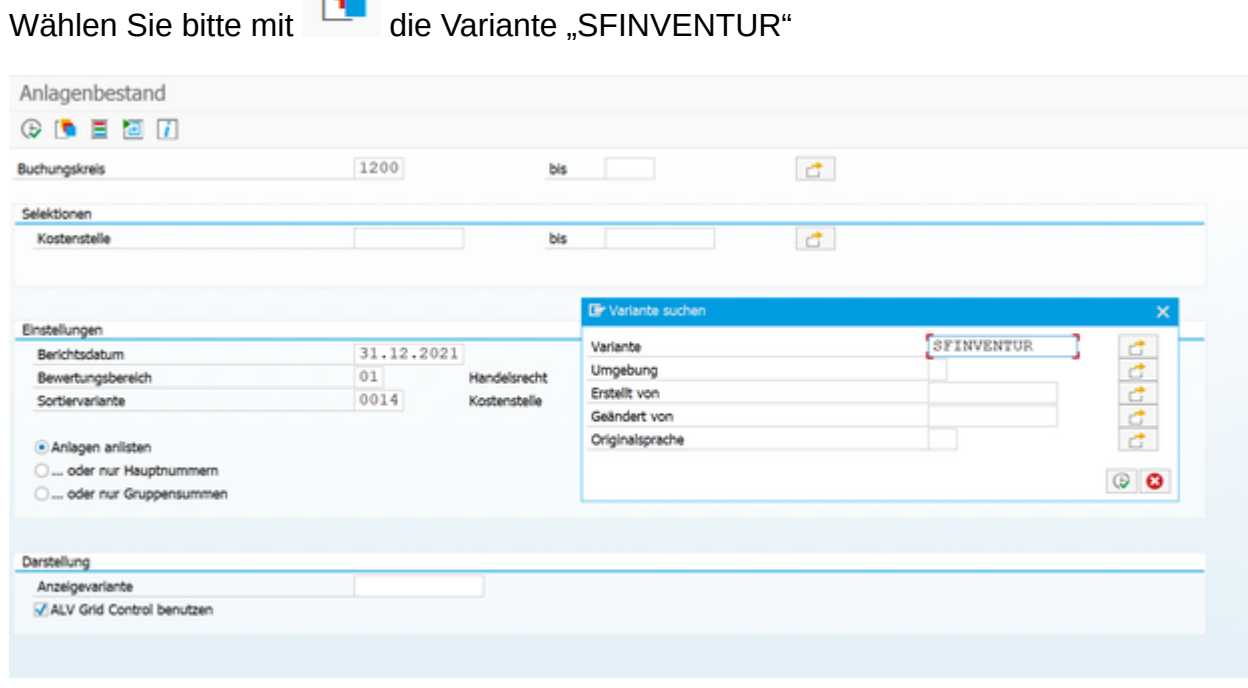

Nun füllen Sie den Selektionsbildschirm wie nachfolgend dargestellt aus. Beachten Sie dabei, dass Sie das **Kostenstellenintervall für Ihre Dienststelle** benutzen müssen. Geben Sie dabei das maximale Intervall ein, um sicherzugehen, dass Sie alle Anlagen Ihres Bereiches angezeigt bekommen. **Bitte erstellen Sie für jeden der neuen Buchungskreise eine eigene Bestandsliste.**

Zusätzlich müssen Sie eine zweite Anzeigevariante im unteren Bereich "Darstellung" eingeben. Sie wählen: "/SF\_INVENTUR".

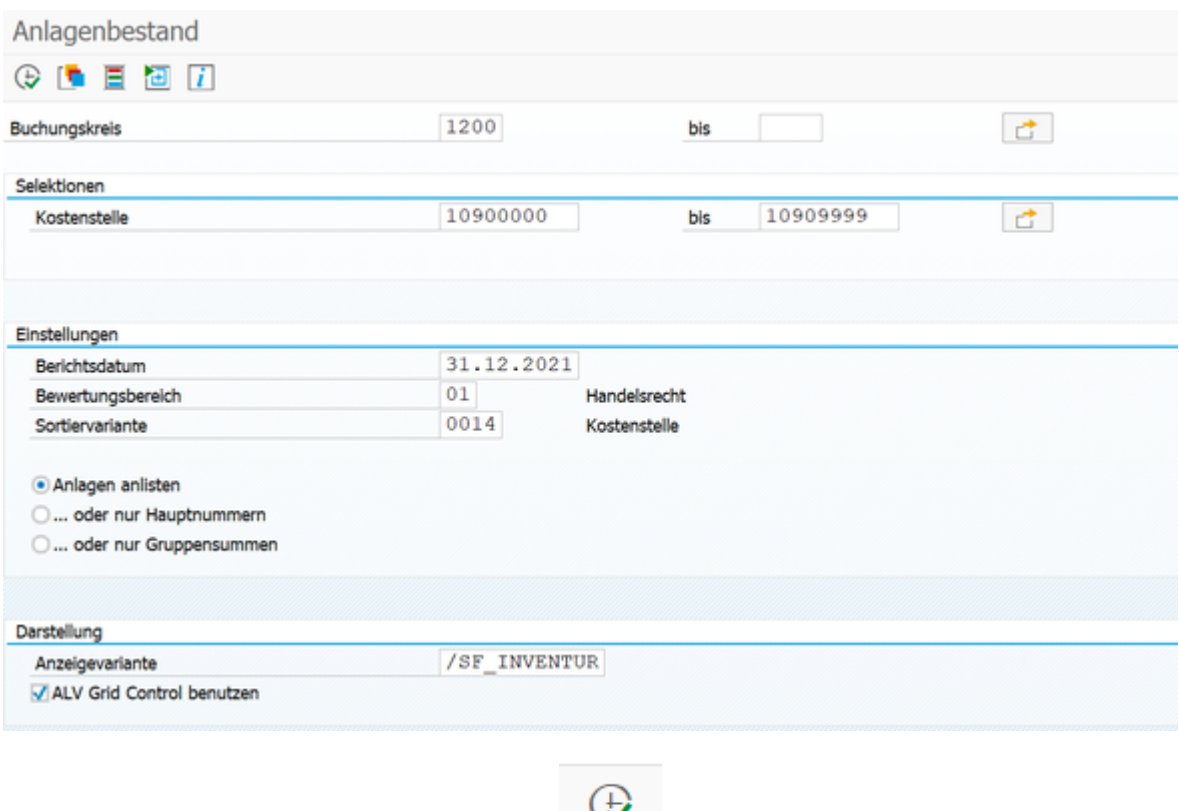

Starten Sie den Bericht durch Klick auf .

Der Bericht wird Ihnen nun angezeigt. In der Spalte "Anlage" finden Sie die neue Anlagennummer. In der Spalte "Urspr. Anlage" sehen Sie die alte Anlagennummer aus dem Buchungskreis 1100.

# Anlagenbestand - 01 Handelsrecht

#### **Berichtsdatum: 31.12.2021 - Erstellungsdatum: 15.06.2021**

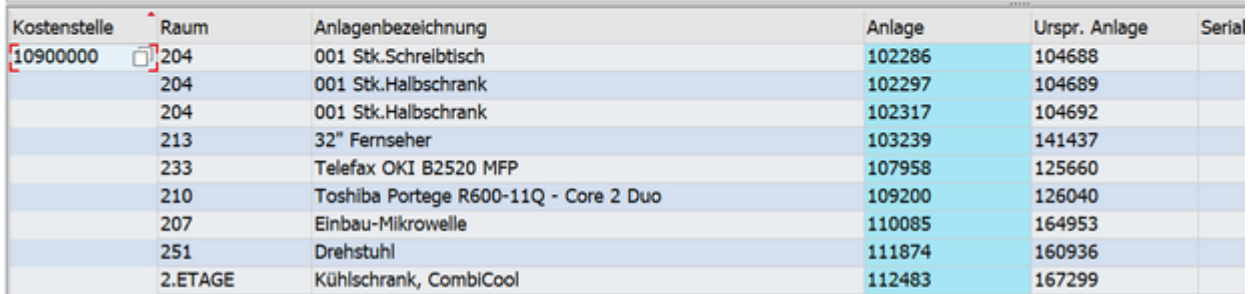

#### **4 Erfassen des Anlagenstammsatzes in SAP**

Für die Anschaffung eines Investitionsgutes ist in SAP ein Anlagenstammsatz anzulegen. Im Folgenden ist, ergänzend zu den Schulungsunterlagen, beschrieben, was hierbei zu beachten ist.

# **Der Transaktionscode zum Anlegen einer Anlage in SAP lautet: AS01**

**4.1 Anlagenklasse (Mussfeld)**

Die Anlagenklasse ist zu bestimmen. Das Dropdown-Menü neben dem Eingabefeld zeigt die Auswahlliste in SAP an. Hierbei ist unbedingt zu beachten, dass nur die gültigen **sechsstelligen** Anlagenklassen gewählt werden und nicht die alten vierstelligen!

## **4.2 Anzahl (Mussfeld)**

In dieses Feld ist die Anzahl (ohne Text oder Sonderzeichen) der in diesem Anlagenstammsatz verwalteten Anlagegüter einzugeben. In der Regel =  $1$ Werden mehrere gleichartige Anlagen erworben, zum Beispiel 10 Schreibtischkombinationen, können über die Eingabe der Anzahl "10", eine entsprechende Anzahl gleichartiger Anlagen im Rahmen eines Arbeitsschrittes angelegt werden.

### **4.3 Bezeichnung (Mussfeld)**

Es ist eine klar abgrenzbare und deutliche Bezeichnung für die Anlage(n) zu wählen. Allgemeine Bezeichnungen wie beispielsweise 'Büromöbel' erschweren die spätere Bearbeitung bzw. Suche.

Beispiel: höhenverstellbarer Schreibtisch, Marke X

Bei einer umfangreicheren Bezeichnung kann auch die 2. Zeile im Stammsatz genutzt werden.

**4.4 Serialnummer (Kannfeld)**

In diesem Feld kann eine Serialnummer (Seriennummer) der Anlage erfasst werden. Es werden maximal 18 Zeichen dargestellt. Die Eingabe kann auch alphanumerisch erfolgen.

Beispiele: 123456789 oder D123GRT887-6

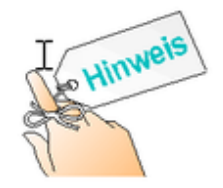

Ist eine Serialnummer vorhanden, so ist diese in jedem Fall einzutragen!

# **4.5 Inventarnummer (Kannfeld)**

In diesem Feld kann eine bereits bekannte Inventarnummer eingegeben bzw. individuell vergeben werden. Die Inventarnummern müssen nicht fortlaufend vergeben werden. Die Eingabe kann alphanumerisch erfolgen und ist auf 25 Zeichen beschränkt.

Beispiele: 123456789 oder D123GRT887-6

**4.6 Geschäftsbereich (bedingtes Mussfeld)**

Seit dem 01.01.2021 gibt es für die Geschäftsbereiche Land (L) und Stadt (S) jeweils einen eigenen Buchungskreis, 1200 für das Land und 1300 für die Stadtgemeinde Bremen. Der Geschäftsbereich muss daher zum gewählten Buchungskreis passen, ansonsten kommt es zu einer Fehlermeldung. Das Feld Geschäftsbereich wird automatisch gefüllt, wenn die Kostenstelle im Stammsatz eingegeben wird.

# **4.7 Kostenstelle (Mussfeld)**

In diese Zeile ist die Kostenstelle numerisch einzutragen. Die erste Ziffer der Kostenstelle gibt den Geschäftsbereich an:

- 1 = Vermögensgegenstand des **Landes Bremen** (BKR 1200)
- 2 = Vermögensgegenstand der **Stadt Bremen** (BKR 1300)

# **4.8 Raum (Mussfeld)**

An dieser Stelle muss eine räumliche Zuordnung der Anlage eingegeben werden. Auch eine Gebäude- oder Bereichszuordnung ist möglich. Die Eingabe kann alphanumerisch erfolgen und ist auf acht Zeichen beschränkt.

### Beispiele: 123 oder D-456

# **4.9 Kfz-Kennzeichen (Kannfeld)**

Nur in der Anlagenklasse '330009 Fuhrpark' kann das Kfz-Kennzeichen des Fahrzeugs erfasst werden.

# **4.10 Lieferant (Kannfeld)**

In diesem Feld kann der Lieferant einer Anlage numerisch erfasst werden. Es handelt sich dabei grundsätzlich um die Kreditorennummer. Dieser Kreditor muss zuvor im Rahmen der Mittelbewirtschaftung angelegt worden sein.

### **4.11 Hersteller (Kannfeld)**

In diesem Feld kann der Hersteller der Anlage erfasst werden. Die Eingabe ist auf 30 Zeichen beschränkt.

# **4.12 Anlagenzugangsart (Kannfeld)**

Es gibt zwei alternative Zugangsarten (Anlage neu/ Anlage gebraucht), von denen eine entsprechend anzukreuzen ist.

# **4.13 Innenauftrag / Investitionsauftrag (Kannfeld)**

Mit der Angabe eines Innenauftrages besteht die Möglichkeit, die Anschaffungskosten im CO-Modul auf einem Innenauftrag (Kostenträger) darzustellen. Bei Beschaffungen im Zusammenhang mit dem zentralen IT-Controlling (Produktplan 96) muss in dieses Feld der entsprechende IT-Innenauftrag (mit I beginnend) eingetragen werden. Der Innenauftrag bildet die Basis für die transparente Planung und Bewirtschaftung der Finanzmittel je IT-Objekt.

# **2.14 Nutzungsdauer (Mussfeld)**

Für die Festlegung der Nutzungsdauer eines Anlagegutes, gemäß Punkt 4.2.3. Abschreibungen SsD, orientieren Sie sich bitte an der "AfA-Tabelle für die allgemein verwendbaren Anlagegüter", zu finden auf der Internetseite des Bundesministeriums für Finanzen. In dieser Tabelle (kurz: "AfA-Tabelle AV") ist die betriebsgewöhnliche Nutzungsdauer (in Anlehnung an § 7 Abs. 1 Satz 2 Einkommensteuergesetz) für Anlagegüter ausgewiesen, die nicht branchenspezifisch genutzt werden. Die "AfA-Tabelle AV" gilt für alle Anlagegüter, die nach dem 31. Dezember 2000 angeschafft oder hergestellt wurden.

Sollte ein Wirtschaftsgut nicht in diesem Verzeichnis enthalten und auch kein vergleichbares Wirtschaftsgut aufgeführt sein, so ist die verwaltungsübliche Nutzungsdauer nach eigenen Erfahrungswerten zu ermitteln. Die Eingabe erfolgt nur in ganzen Jahreszahlen.

Sofern konkrete Erkenntnisse über abweichende tatsächliche Nutzungsdauern vorliegen, müssen diese verwendet werden. Der Abschreibungsschlüssel berechnet die Abschreibung nach dem Verfahren: Lineare AfA = Restwert / Restnutzungsdauer.

Vorhandene Wirtschaftsgüter, deren Nutzungsdauer abgelaufen ist, bleiben im SAP-System mit einem Restbuchwert von 0,00 Euro erhalten.

#### **5 Erfassen eines Anlagenstammsatzes mit Unternummern**

Abweichend vom Grundsatz der Einzelbewertung für alle Vermögensgegenstände (§ 252 Abs. 1 Nr. 3 HGB) kann eine Anzahl von gleichartigen Vermögensgegenständen zu einer Sachgesamtheit zusammengefasst werden (§ 240 Abs. 4 HGB). Von einer Sachgesamtheit kann ausgegangen werden, wenn nach außen ein einheitliches Ganzes in Erscheinung tritt, wenn die einzelnen Vermögensgegenstände nicht einzeln nuztbar sind oder / und in einem engen einheitlichen Funktions- und Nuntzungszusammenhang stehen. Für weitere Ausführungen zum Grundsatz der Einzelbewertung und den Ausnahmen/ Bewertungsvereinfachungsverfahren wird an dieser Stelle auf die AFZ-Schulungsunterlagen zur Anlagenbuchhaltung verwiesen.

# **Der Transaktionscode zum Anlegen einer Anlage mit Unternummern in SAP lautet: AS11**

Liegt der Fall vor, dass Sie eine Anschaffung von mehreren Anlagegütern als Sachgesamtheit bewerten, so gehen Sie bei der Erfassung der Anlagenstammsätze folgendermaßen vor:

# **5.1 Anlegen der Hauptanlage**

Zunächst muss wie unter Punkt 2 beschrieben ein Anlagenstammsatz als Hauptanlage erfasst werden (**Transaktion AS01**).

**5.2 Anlegen der Anlagen mit Unternummern**

Weitere Investitionsgüter, die zur Sachgesamtheit gehören sollen, werden als Unteranlagen erfasst. Das Anlegen von Unternummer erfolgt unter dem Menüpunkt "Unternummer" (Transaktion AS11).

Alles Weitere entnehmen Sie bitte den AFZ-Schulungsunterlagen

3124 3134 SAP Anlagenbuchhaltung, Punkt 9 "Anlagen mit Unternummern".

**Wichtig: Es darf nicht die Gesamtheit der Anlagegüter gemeinsam auf einem Anlagenstammsatz erfasst werden, da Einzelabgänge dann nicht korrekt erfasst werden können und somit die Inventur nicht ordnungsgemäß durchgeführt werden kann!**

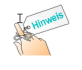

Liegen die Anschaffungskosten der einzelnen Anlagegüter jeweils unter der Inventarisierungsgrenze von 800 € netto, so haben Sie auch die Möglichkeit, den Gesamtbetrag auf ein entsprechendes Aufwandskonto zu buchen.

#### **6 Zugangsbuchung**

**Der Transaktionscode für die Zugangsbuchung in SAP lautet: ABZON** (Anlagen-Bewegung erfassen: Zugang Gegenbuchung automatisch) **Wichtig:**

- **• Alle beweglichen Wirtschaftsgüter, die einzeln genutzt werden können, sind grundsätzlich auch als Anlage einzeln zu erfassen, wenn ihr Anschaffungswert über der Inventarisierungsgrenze liegt.**
- **• Zum Jahresabschluss dürfen die Anlagenverrechnungskonten keine offenen Posten mehr aufweisen!**
- **6.1 Beleg-/Bezugsdatum (Mussfeld)**

Das Belegdatum ist das Datum der Rechnung. Das Bezugsdatum ist das Lieferdatum. Sollte dieses nicht bekannt sein, kann das Rechnungsdatum eingegeben werden.

# **6.2 Buchungsbetrag (Mussfeld)**

Die Anlagegüter sind grundsätzlich mit ihren Anschaffungs- und / oder Herstellungskosten in der Währung Euro inklusive Umsatzsteuer zu erfassen.

Dies gilt **nicht** für Betriebe gewerblicher Art. Hier sind die Anlagegüter mit einem Umsatzsteuerschlüssel zu erfassen, so dass die Umsatzsteuer gesondert im SAP-System berechnet wird und das Anlagegut netto in der Anlagenbuchhaltung erfasst wird.

Definition: Anschaffungskosten eines Wirtschaftsgutes sind alle Aufwendungen, die geleistet werden, um das Wirtschaftsgut zu erwerben und in einen dem angestrebten Zweck entsprechenden (betriebsbereiten) Zustand zu versetzen. Zu den Anschaffungskosten gehören der Anschaffungspreis und die Nebenkosten der Anschaffung, soweit sie dem Wirtschaftsgut einzeln zugeordnet werden können. Gemeinkosten gehören nicht zu den Anschaffungskosten.

Definition: Herstellungskosten entstehen, wenn ein Wirtschaftsgut ganz oder teilweise selbst erstellt wird. Herstellungskosten sind Aufwendungen, die durch den Verbrauch von Gütern und die Inanspruchnahme von Diensten für die Herstellung, Erweiterung oder Verbesserung entstehen. Dazu gehören die Materialkosten, die Fertigungskosten und die Sonderkosten der Fertigung sowie angemessene Teile der Materialgemeinkosten, der Fertigungsgemeinkosten und des Werteverzehrs des Anlagevermögens, soweit dieser durch die Fertigung veranlasst ist. Kosten der allg. Verwaltung sowie Aufwendungen für soziale Einrichtungen des Betriebs, für freiwillige soziale Leistungen und für betriebliche Altersversorgung dürfen eingerechnet werden, soweit diese auf den Zeitraum der Herstellung entfallen. Forschungs- und Vertriebskosten dürfen nicht in die Herstellungskosten einbezogen werden.

# **6.3 Menge**

Anzahl nicht eingeben.

# **6.4 Text**

Bezeichnung der Anlage bzw. Text der Rechnung.

# **6.5 Belegart (Mussfeld)**

Die Belegart **AA** ist einzustellen.

**6.6 Konto Gegenbuchung (Anlagenverrechnungskonto) (Mussfeld)**

Hier ist das Anlagenverrechnungskonto anzugeben, das bei der zugehörigen Auszahlungsanordnung belastet wurde. Es beginnt mit **999** und wird durch eine dienststellenbezogene Nummer ergänzt.

Beispiel: Senator für Finanzen: 9990090

**6.7 Referenz (Kassenzeichen) (Mussfeld)**

Die Referenz (Kassenzeichen) wird bei der zuvor bebuchten Auszahlungsanordnung automatisch von SAP ermittelt. Dabei handelt es sich bei den ersten zehn Stellen um eine fortlaufende Nummer und bei den letzten drei Stellen um das Geschäftsjahr sowie eine Prüfziffer. Die komplette Referenz ist hier zu erfassen. Beispiel: 6110001234082

#### **7 Nicht aktivierungsfähige Posten auf dem Anlagenverrechnungskonto**

Nicht aktivierungsfähige Posten auf dem Anlagenverrechnungskonto, die nicht als Zugang auf eine Anlage gebucht werden, sind stattdessen sachgerecht auf ein Aufwandskonto und ggf. zusätzlich auf eine konsumtive Haushaltsstelle umzubuchen 1 .

Diese Buchung wird aufgrund von Beschränkungen in den Berechtigungen zentral von der Landeshauptkasse durchgeführt. **Hierzu senden Sie bitte eine Mitteilung per Email an den bevorzugt zuständigen Buchführungsabschnitt der LHK:**

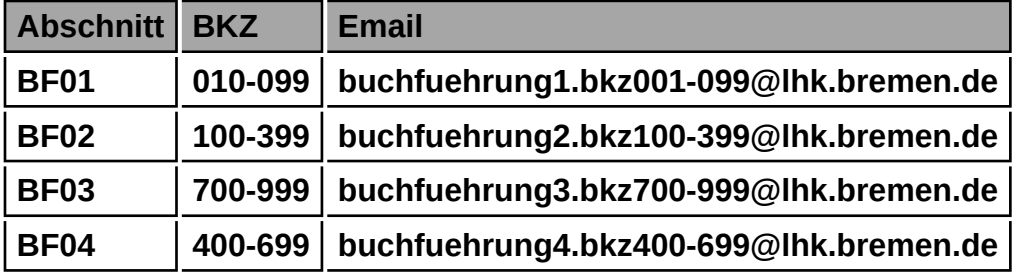

#### **8 Investitionszuschuss**

Der Geschäftsprozess für der Erfassung von empfangenen Investitionszuschüssen wird derzeit neu konzipiert. Bitte gehen Sie daher vorübergehend in SAP wie bei der Erfassung von Gutschriften vor (Schulungsunterlagen

(**3124\_3134\_SAP\_Anlagenbuchhaltung"** Punkt 12).

#### **9 Anlagenabgang**

Ein Anlagenabgang ist die mengenmäßige Verminderung eines Gegenstandes aus dem Anlagevermögen. Dieses Ausscheiden eines Wirtschaftsguts erfolgt buchhalterisch durch das Buchen eines Anlagenabgangs. Dieser ist zusätzlich durch geeignete Entnahme- und Entsorgungsnachweise zu belegen, die durch zwei verantwortliche Personen zu unterzeichnen sind (4-Augen-Prinzip). Der Anlagenabgang im SAP-System ist zeitnah nach dem Ausscheiden des Wirtschaftsgutes und im selben Geschäftsjahr durchzuführen!

Ein Anlagenabgang kann sich auf die gesamte Anlage (Vollabgang) oder auf einen Teil der Anlage (Teilabgang) beziehen.

Je nach zugrundeliegendem Geschäftsvorfall lassen sich folgende Abgangsarten unterscheiden:

**9.1 Anlagenabgang (Verkauf) mit Erlös und Debitor**

- **a.** Für den Verkauf der Anlage ist dezentral in den Dienststellen eine Annahmeanordnung zu erfassen und zu genehmigen. Hier **muss** als Sachkonto das **Anlagenverrechnungskonto Abgänge (0998xxxxx)** angegeben werden.
- **b.** Die weiteren Schritte

- Sachkontenbuchung vom Anlagenverrechnungskonto auf das Sachkonto 53610000 (Erlöse aus Anlagenverkäufen)

- Abgang der Anlage in SAP

werden zentral von der LHK durchgeführt. Hierfür müssen Sie anschließend an die Durchführung der Annahmeanordnung das Formular "Erfassungsbeleg für Anlagen(teil)abgang mit Erlös" ausfüllen. Sie finden es im MIP unter Dokumente / Ordner Navigation / Grundsatzinformationen / Dienststellen / Senator für Finanzen (FINANZEN) / Integriertes öffentliches Rechnungswesen / Anlagenbuchhaltung.

**9.2 Anlagenabgang ohne Verkaufserlös**

Wurde eine Anlage verschenkt, verschrottet oder gestohlen, so dass kein Erlös erzielt wurde, so nehmen Sie in SAP einen Anlagenabgang vor.

# **Anlagen-Bewegung erfassen: Abgang durch Verschrottung (Transaktionscode: ABAVN)**

# **9.2.1 Beleg-/Bezugsdatum (Mussfeld)**

Hier ist das tatsächliche Datum des Anlagenabgangs zu erfassen.

# **9.2.2 Text**

Bezeichnung der Anlage

# **9.2.3 Belegart (Mussfeld)**

Die Belegart AA ist einzustellen.

# **9.2.4 Referenz (Kassenzeichen) (Mussfeld)**

Hier kann ein kurzer Hinweistext eingegeben werden. Beispiel: "Gemäß Mitteilung vom ...", "Spende an...", "Diebstahl am..." o.ä.

### **Zusätzlich – aber nur bei Teilabgang – eingeben !!!**

## **9.2.5 Buchungsbetrag/ Prozentsatz (Mussfeld)**

Hier ist entweder der Buchungsbetrag oder der Prozentsatz, um den die Anlage wertmäßig gemindert wird, zu erfassen.

# **9.2.6 Altbestand/ Neuzugang (Mussfeld)**

Altbestände sind alle Anlagen, die bereits vor dem Geschäftsjahreswechsel aktiviert waren. Neuzugänge sind alle Anlagen, die im laufenden Geschäftsjahr angelegt wurden.

### **9.3 Anlagenstammsätze ohne Zugangsbuchung**

Zu berücksichtigen sind auch Anlagenstammsätze, die ohne Zugangsbuchungen im System angelegt wurden. Diese müssen spätestens bis zum Ende der 13. Periode mit einer Zugangsbuchung aktiviert werden. Soll keine Aktivierung in der Anlagenbuchhaltung erfolgen, so muss bis spätestens zum Ende der 13. Periode ein Anlagenabgang ohne Erlös gebucht werden. Nutzen Sie zur Ermittlung der Anlagenstammsätze ohne Zugangsbuchung bitte das "Verzeichnis unbebuchter Anlagen" in SAP (Transaktion: S\_ALR\_87012056).

### **10 Ansprechpartner/-in beim Senator für Finanzen**

Funktionspostfach: doppischerjahresabschluss@finanzen.bremen.de

# **Fußnoten**

**1)** Siehe VVs zur Durchführung der Haushalte 3.18 "Erfassung des Anlagevermögens"

# **Weitere Fassungen dieser Vorschrift**

[Vorschrift vom 17.06.2020, gültig ab 17.06.2020 bis 29.11.2021](https://www.transparenz.bremen.de/metainformationen/anleitung-zur-durchfuehrung-der-anlagenbuchhaltung-162605?asl=bremen203_tpgesetz.c.55340.de&template=20_gp_ifg_meta_detail_d#DocInhalt)